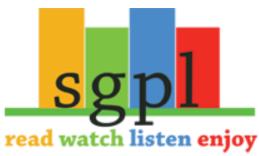

## **Get Zinio on your Mobile Android Device**

Library Barcode Number: Open your web browser and go to Library Pin: SGPL.ca YRL Zinio Account Email: Tap on YRL Zinio Account Password: eResources Log in to your library Zinio Account Email: account on our website Zinio Account Password: Scroll down to "Magazines and Newspapers," Once you have click on that located your To view the menu and then magazine in magazine in your If you do not click on "Zinio" your App Zinio library. Now have a Zinio simply sign you can view account, you into the Zinio your magazine will need to anywhere you App using create one if your Zinio sign into your you all ready Zinio account account have a Zinio account Sign in using that account If you do not have a YRL Zinio account you will need to make Click on the one by clicking on Create magazine you want (you Account Once you have made can subscribe to as many an account and logged in it will as you want) Once you take you to our magazine have tapped on a collection magazine you will be redirected to Zinio.com